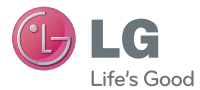

# ENGLISH

# **Simple Manual** LG-P500

**P/N : MMBB0393947 (1.1) G www.lg.com**

Congratulations on your purchase of the advanced and compact LG-P500 phone by LG, designed to operate with the latest digital mobile communication technology.

#### **Product Authentication program**

Dear Customers,

To protect all LG customers from counterfeit and grey market products and make sure that you receive official warranty service. LG is now running a product authentication program.

To make sure your handset is a genuine product of LG, ONLY one SMS containing the IMEI No. of your purchased handset will be automatically sent to LG on the date of purchase.

Once your phone is authenticated, you will receive the message 'Your handset is a genuine LG product.'

The customer shall bear the cost of one SMS for the product authentication program.

In return, you will receive one additional month of warranty for free.

One additional month of warranty covers only mobile phone, not batteries and accessories.

The IMEI No. sent to LG guarantees your handset to be free from manufacturing defects during the warranty period from the date of purchase without proof of purchase or warranty card.

# LG-P500 User Guide

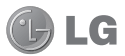

**This guide helps you get started using your phone. If you need more information,** 

**please visit www.lg.com.**

- Some of the contents of this manual may not apply to your phone depending on your phone's software or your service provider.
- This handset is not recommended for the visually impaired because of its touch-screen keypad.
- Copyright ©2011 LG Electronics. Inc. All rights reserved. LG and the LG logo are registered trademarks of LG Group and its related entities. All other trademarks are the property of their respective owners.
- Google, Google Maps, Google Mail, YouTube, Google Talk and Android Market are trademarks of Google, Inc.

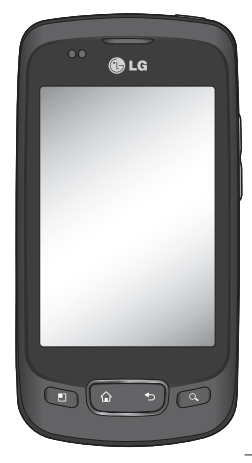

# Important notice

Please check to see if any problems you have encountered with your phone are described in this section, before taking the phone in for service or calling a service representative.

#### 1. Phone memory

When available space on your phone memory is less than 10%, your phone can not receive a new message. You need to check your phone memory and delete some data such as applications or messages to make more memory available.

#### **To manage the application**

- 1 On the home screen, touch **Applications** tab and select **Settings**> **Applications**> **Manage applications**.
- When all applications **2**  appear, scroll and select the application you want to uninstall.
- Tap **Uninstall** and touch OK **3**  to uninstall application you desired.

# 2. Optimising Battery Life

You can extend your battery's life by turning off features that you don't need to run constantly in the background. You can also monitor how applications and system resources consume battery power.

#### **To extend the life of your battery**

- Turn off radio communications that you aren't using. If you aren't using Wi-Fi, Bluetooth, or GPS, turn them off.
- Turn down screen brightness and set a shorter screen timeout.
- Turn off automatic syncing for Google Mail, Calendar, Contacts, and other applications.
- Some applications you've downloaded may cause your battery's life to be reduced.

#### **To check the battery charge level**

- 1 On the home screen, touch **Applications** tab and select **Settings**> **About phone**> **Status** .
- The battery status (charging, **2**  not charging) and level (as a percentage of fully charged) are displayed at the top of the screen.

#### **To monitor and control what uses the battery**

- 1 On the home screen, touch **Applications** tab and select **Settings> About phone> Battery use.**
- The top of the screen **2**  displays battery usage time. Either how long since last connected to a power source or, if connected to a power source, how long you were last running on battery power. The body of the screen lists applications or services using battery power from greatest amount to least.

#### 3. Installing an Open Source OS

If you install an open source OS on your phone, and do not use the OS provided by the manufacturer, this may cause your phone to malfunction.

*N* **WARNING:** If you install and use an OS other than the one provided by the manufacturer, your phone is no longer covered by the warranty.

**WARNING:** To protect your phone and personal data. download applications only from trusted sources, such as Android Market. If some applications are not properly installed on your phone, your phone may not work normally or a serious error can be occurred. You will need to uninstall those applications and all of its data and settings from the phone.

# Important notice

#### 4. Using Unlock pattern

Set unlock pattern to secure your phone. Opens a set of screens that guide you through drawing a screen unlock pattern.

 **WARNING:** Precautions to take when using the Pattern Lock, It is very important that you remember the unlock pattern you set. You have 5 opportunities to enter your unlock Pattern, PIN or Password. If you used all the 5 opportunities, you can attempt it after 30 seconds.

#### **When you can't recall your unlock Pattern, PIN, or Password:**

In case of pattern lock,If you logged in Google account on the phone and failed to use correct pattern 5 times, tab the Forgot pattern button. Then, you are required to sign in with your Google account to unlock your phone.

If you haven't created a Google account on the phone or you forgot it, you need to perform a factory reset. In case of PIN or Password lock, their is no option of forgot pattern, that time if u forgot the code then u have to do factory reset.

**Caution:** Only in case of pattern lock you can unlock phone using Goolge account in case of PIN or Password Lock you need to perform factory reset. If you perform a factory reset, all user applications and user data will be deleted. Please remember to back up any important data before performing a factory reset.

## 5. Using Hard Reset

#### **\* Using Hard Reset (Factory Reset)**

If it does not restore to the original condition, use **Hard Reset** to initialise your phone. If user turns on the phone with pressing and holding Power

+ Home + Down volume key at the same time (for 10 seconds), the phone will turn on and perform factory reset immediately.

Please note, after you perform **Hard Reset**, all your data and applications on your phone will be erased and cannot be reversed.

# **WARNING**

If you perform Hard Reset, all user applications and user data will be deleted. Please remember to back up any important data before performing **Hard Reset** .

#### 6. Connecting to Wi-Fi networks

To use Wi-Fi on your phone, you should access a wireless access point, or "hotspot." Some access points are open and you can simply connect to them. Others are hidden or implement other security features, so you must

configure your phone so it can connect to them.

Turn off Wi-Fi when you're not using it, to extend the life of your battery.

#### **To turn Wi-Fi on and connect to a Wi-Fi network**

- 1 On the home screen, touch **Applications** tab and select **Settings > Wireless & networks > Wi-Fi settings** .
- **2** Touch **Wi-Fi** to turn it on and begin scan for available Wi-Fi networks.
- List of available Wi-Fi networks are displayed. Secured networks are indicated by a lock icon.
- **3** Touch a network to connect to it.
- If the network is open, you are prompted to confirm that you want to connect to that network by touching **Connect** .
- If the network is secured, you're prompted to enter

# Important notice

a password or other credentials. (Ask your network administrator for details.)

The Status bar displays icons **4**  that indicate Wi-Fi status.

### 7. Using a microSD card

Pictures, along with Music and Video files, can only be saved to external memory.

Before using the built-in camera, you need to insert a micro SD memory card to your phone first.

Without inserting a memory card, you will not be able to save pictures and video you had taken.

# **WARNING:**

Do not insert or remove the memory card when the phone is on. Otherwise, it may damage the memory card as well as your phone, and the data stored on the memory card may be corrupted. To remove the memory card safely, please select **Settings> Storage (For Android 2.2 version, SD Card & Phone Storage) > Unmount SD card.**

#### 8. Opening and Switching **Applications**

Multi-tasking is easy with Android because open applications keep running even when you open another application. There's no need to quit an application before opening another. Use and switch among several open applications. Android manages each application, stopping and starting them as needed, to ensure that idle applications

don't consume resources unnecessarily.

### **To stop the application you use**

- 1 On the home screen, touch **Applications** tab and select **Settings**> **Applications**> **Manage applications** .
- **2** Scroll to the desire application and touch **Force stop** to stop using it.

### **TIP! Getting back to recent Apps**

- Press and hold Home key, then a screen will display list of the applications you used recently.

### 9. Copy LG PC Suite from SD Card

The LG PC Suite IV is a program that helps you connect your mobile phone to a PC using a USB data communication cable, so that you can use the functions of the mobile phone on your PC.

#### **Major Functions of the LG PC Suite IV**

• Create, edit and delete phone

data conveniently

- Synchronise data from a PC & phone (Contacts, Calendar, Message(SMS), Bookmark,Call log)
- Transfer multimedia files (photos, videos, music) conveniently with a simple drag & drop between a PC and phone
- Transfer the messages from a phone to a PC
- S/W update without loosing your data

#### **Installing LG PC Suite from your microSD memory card**

- Insert your microSD memory card on your phone. ( It may already be inserted on your phone.) **1**
- 2 Before connecting the USB data cable, make sure that the **Mass storage only** mode is enabled on your phone. (On the applications menu, choose **Settings > Storage,**  then select **Mass storage only**

# Important notice

check box.)

- **3** Connect your phone through USB data cable to your PC.
- In the status bar, drag the **4**  USB icon.
	- Choose USB Connected and Mount.
	- You can view the mass storage content on your PC and transfer the files.
- Copy the 'LGPCSuiteIV' **5**  folder on your mass storage to your PC.
	- Run 'LGInstaller.exe' file on your PC and follow the instructions.

\* When LG PCSuite IV installation completed, disable **Mass storage only** mode to run LG PCSuite IV.

**NOTE:** Please do not remove or delete other program file installed on your memory card this may cause to damage your preinstalled application on the phone.

#### 10. Connecting your phone to a computer via USB

**NOTE:** To synchronize your phone via USB cable with your PC, you need to install the LG PC suite program on your PC. You can download this program from the LG website (www.lg.com) .Go to http://www.lg.com and select your region, country & language.Visit LG Website for more information. As PC suite is embedded at inboxed SD card. you can simply copy it to your PC.

### **LG-P500 does not support:**

- PC Connection via Bluetooth
- LG Air Sync (Web Sync, R-Click)
- OSP (On Screen Phone)
- To-do in Calendar
- Java Application
- Internet Kit

User's guide for PC Suite IV is in Help menu after install PC Suite IV.

- Use the USB cable with **1**  your phone to connect the phone to a USB port on your computer. You receive a notification that the USB is connected.
- **2** Open the Notification drawer and touch USB connected.
- Touch **Mount** to confirm **3**  that you want to transfer files between your phone's microSD card and the computer.

When the phone is connected as USB storage, you receive a notification. You phone's microSD card is mounted as a drive on your computer. You can now copy files to and from the microSD card.

To disconnect your phone from the computer, carefully follow your computer's instructions to disconnect USB devices correctly, to avoid losing information on the card.

- 1 Safely disconnect the USB device on your computer.
- **2** Open the Notification drawer and touch **Turn off USB storage** .
- **3** Touch Turn off in the dialog that opens.

**Note:** When uninstalling PC Suite IV, USB and Bluetooth Drivers are not automatically removed. Therefore, they must be uninstalled manually.

**Tip!** To use a microSD card on your phone again, you need to open the Notification drawer and touch "Turn off USB storage". During this time, you can't access the microSD card from your phone, so you can't use applications that rely on the microSD card, such as Camera, Gallery and Music.

# Important notice

#### 11. Unlock screen when using data connection

Your display will go dark if untouched for a period of time when using data connection. To turn on your LCD screen, just Press any of the hard keys.

#### 12. Hold Phone straight up

#### **Please hold the mobile phone straight up as a regular phone.**

While making/receiving calls or sending/receiving data, try to avoid holding the lower part of the phone where the antenna is located. It may affect call quality.

## 13. When Screen freezes

**If the phone does not respond to user input or the screen freezes:**

Remove the battery, insert it again and power on the phone. If it still does not work, please contact to the service center.

**NOTE:** Do not connect your phone When you power on/off your PC.

# Getting to know your phone

To turn on the phone, press and hold Power key for 3 seconds. To Turn off the phone, press Power key for 3 seconds and touch Power Off and touch Ok.

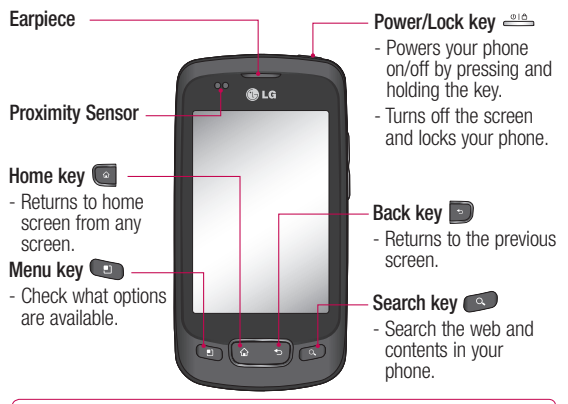

WARNING: Placing a heavy object on the phone or sitting on it can damage its LCD and touch screen functionalities. Do not cover the protective film on the LCD's proximity sensor. This can cause the sensor to malfunction.

- **Tip!** Press Menu key whenever you tap an application to check what options are available.
- **Tip!** LG-P500 does not support Video call.
- 11 remove battery ,install it again and turn it on after 5 seconds.**Tip!** If LG-P500 has errors when you use it or you can not turn it on,

# Getting to know your phone

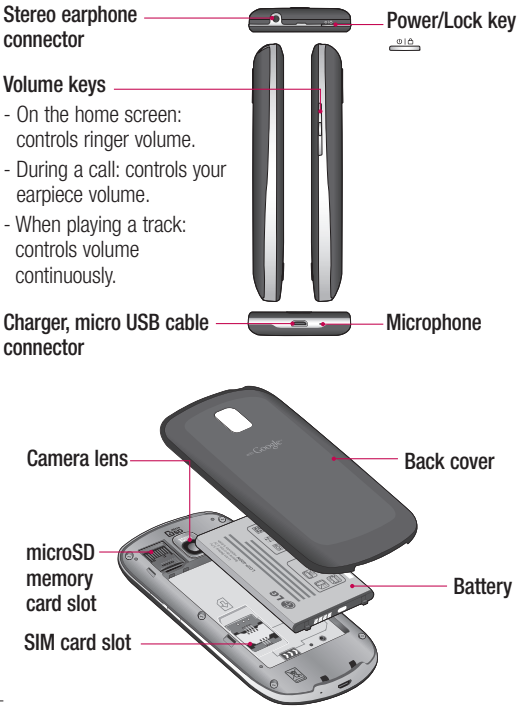

#### Installing the SIM card and battery

Before you can start exploring your new phone, you'll need to set It up. To insert the SIM card and battery:

**1** To remove the back cover, Hold the phone on your hand firmly. With the other hand, firmly press your thumb on the back cover. And lift off the battery cover. After that remove Battery firmly.

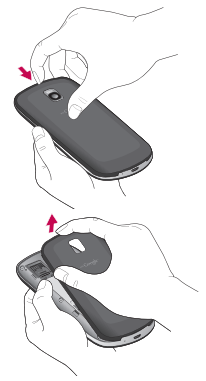

Slide the SIM card into the **2**  SIM card holder. Make sure the gold contact area on the card is facing downwards.

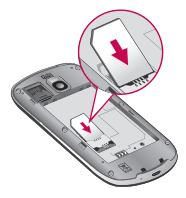

**3** Insert the battery into place by aligning the gold contacts on the phone and the battery.

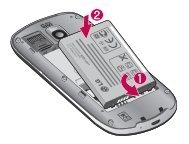

# Getting to know your phone

4 Replace the back cover of the phone.

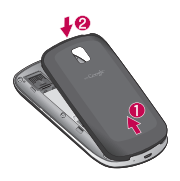

# Charging your phone

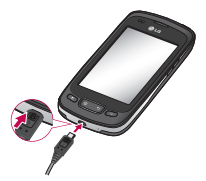

**NOTE:** The battery must be fully charged initially to improve battery lifetime.

### **4** Installing the memory card

To store multimedia files such as captured images by using a built-in camera, you must insert a memory card to your phone. To insert a memory card:

**1** Turn the phone off before inserting or removing the memory card. Remove the back cover.

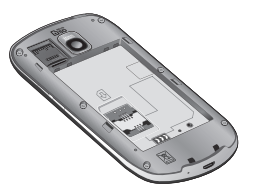

2 Open the slot protection and insert the memory card into the slot. Make sure the gold contact area is facing downwards.

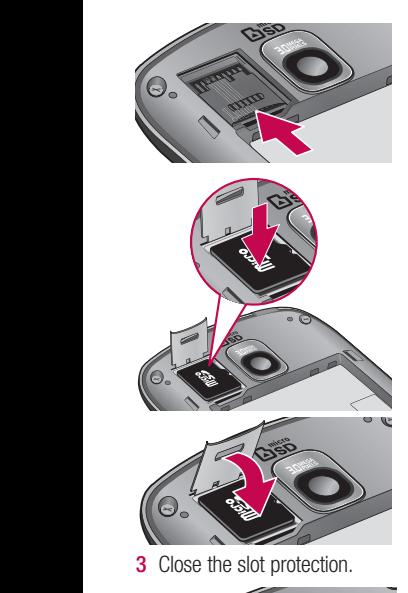

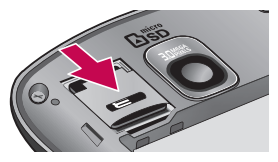

# **WARNING!**

Do not insert or remove the memory card when the phone is on. Otherwise, it may damage the memory card as well as your phone, and the data stored on the memory card may be corrupted.

#### Formatting the memory card

Your memory card may already be formatted. If it isn't, you must format it before you can use it. **NOTE:** All files on the card are deleted when you format the card.

**NOTE:** If there is content on your memory card, the folder structure may be different after formatting since all the files will have been deleted.

**Tip!** If your memory card is already Unmount, you can use the following step to format it. Touch **Applications > Settings > Storage > Erase SD Card.**

# Your Home screen

#### Proximity sensor

When receiving and making calls, this sensor automatically turns the backlight off and locks the touch keypad by sensing when the phone is near your ear. This extends battery life and prevents the touch keypad from activating unintentionally during calls.

#### Lock your phone

When you are not using LG-P500, Press the power key to lock your phone. This helps prevent accidental presses and saves battery power.

Also, If you do not use the phone for a while, the home screen or other screen you are viewing, is replaced with the lock screen to conserve the battery.

- If there are any programs running when you lock your phone, they may be still running in lock mode. It is recommended to exit all

programs before entering the lock mode to avoid unnecessary charges. (e.g., phone call, web access and data communications)

**Setting unlock pattern:** You can draw your own unlock pattern by connecting four or more dots. If you set a pattern, the phone's screen is locked. To unlock the phone, draw the pattern you set on the screen.

**Caution:** Before you set an unlock pattern, you need to create your Gmail account first.

**Caution:** If there are more than 5 pattern drawing errors in a row, you cannot unlock the phone.

#### Unlock screen

Whenever your LG-P500 is not in use, it will return to the lock screen. Touch the lock icon and drag your finger to the right to unlock the screen.

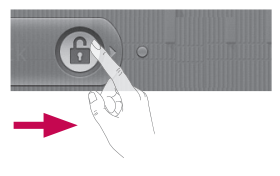

#### **Silent Mode**

From Notification drawer, touch Or if you don't use unlock pattern, simply drag  $\bigcirc$  to the left.

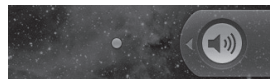

To wake up your phone, press **Menu**, **Home**, **Back, Search** or **Power** key. The lock screen will appear. Touch the lock icon and drag your finger to the right to

unlock your home screen or the last screen you were working.

#### Home screen

Simply swipe your finger to the left or right to view them. You can also customise each panel with widgets, shortcuts which are shortcuts to your favourite applications, folders and wallpapers.

**NOTE:** Some screen images may be different depending on your phone provider.

**Tip!** To add an application icon to home screen, touch and hold an application you want to add to home screen.

**Tip!** To delete an application icon on the home screen, click and hold the shortcut icon you want to delete and drag to .

# Your Home screen

#### Getting back to a recently used applications

Touch and hold the Home key. The screen will show you a pop up with icons of applications that you've used recently.

### Notification drawer

The notification drawer runs across the top of your screen. <Android 2.3>

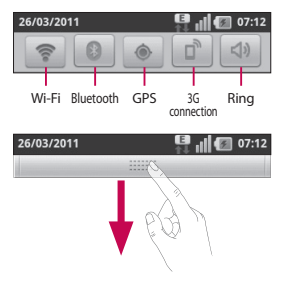

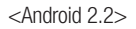

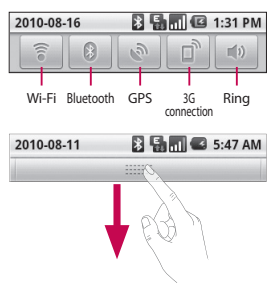

Touch and slide the notification drawer down with your finger. Or, on the home screen, touch **Menu** key and select **Notifications**. Here, you can check and manage Wi-Fi, Bluetooth, GPS, 3G Connection, Silent mode status as well as other notifications.

#### Entering text

You can also enter text using the onscreen keyboard. The onscreen keyboard displays

automatically on the screen when you need to enter text. To manually display the keyboard, simply touch a text field where you want to enter text.

#### **Phone Keypad**

**Shift Key - Touch once to** capitalize the next letter you type. Double-tap for all caps.

**XT9 Key - Turn on or off XT9** Mode.

## **Setting key**

### **Number and Symbols Key -**

Touch to change input to number and symbol entry.

**Enter Key**

**Key** Remove keypad from the screen.

## **Delete Key**

**CO** forward or backward between letters.

**Tip!** To switch between Qwerty Keypad and Phone Keypad, Touch and choose Keyboard types

# Google Account Set-up

The first time you open the Google application on your phone, you will be required to sign in with your existing Google account. If you do not have a Google account, you're prompted to create one.

#### **IMPORTANT**

• Some applications, such as Calendar, work only with the Google Account. If you plan to use more than one Google Account with your phone you have option to use more than one google account, When you sign in, your contacts, Gmail mails, Calendar events, and other information from these applications and services on the web are synchronized with your phone.

# **Calls** Your Home screen

### Answering and rejecting a call

#### **When screen locked**

Drag the **Answer** icon **c** to the right to **Accept** an incoming call. Drag **Decline** icon to the left to reject an incoming call. Drag Excues msg bar bottom to up if you want to send one.

#### **When screen unlocked**

Touch the **Answer** icon **c** to Accept an incoming call. Touch **Decline** icon **to** reject an incoming call.

Touch Excuse button if you want to send one.

## **Messaging**

Your LG-P500 combines SMS and MMS into one intuitive, easy-to-use menu.

**WARNING:** The 160character limit may vary from country to country depending on how the SMS is coded and language.

**XX WARNING:** If an image. video, or audio file is added to an SMS message, it will be automatically converted into an MMS message, and you will be charged accordingly.

#### Opening Email and the Accounts Screen

You can use the **Email** application to read email from services like Gmail. The Email application supports the following account types: POP3, IMAP and Exchange.

# Camera

### Getting to know the viewfinder

 **Brightness** – This defines and controls of the amount of sunlight entering the image. Slide the brightness indicator along the bar, towards "-" for a lower brightness image, or towards " $+$ " for a higher brightness image.

**Zoom** – Zoom in or zoom out. Alternatively you can use the side volume keys.

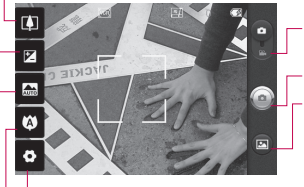

**Settings** – Touch this icon to open the settings menu. See **Using the advanced settings**. **Video mode** – Slide down this icon to switch to video mode.

**Taking a photo**

**Gallery** – This enables you to access your saved photos from within the camera mode. Simply touch, and your gallery will appear on the screen.

**Focus** – Touch this icon to select the options menu. See **Using the focus mode**.

**Scene mode** – Choose from **Auto**, **Portrait**, **Landscape**, **Sports**, **Night**, and **Sunset**.

**NOTE:** You need to insert a memory card first to take a picture. Without inserting a memory card, you will not be able to take a picture.

# **Camera**

#### Once you've taken the photo

**Share** Touch to share your photo via **Bluetooth**, **Email**, **Gmail**, **Messaging** or **Picasa**.

**NOTE:** Additional charges may apply when MMS messages are send or downloaded while roaming.

**Set as** Touch to use the image as **Contact icon** or **Wallpaper**.

**Rename** Touch to edit the name of the selected picture.

### ThinkFree Office

ThinkFree Office allows you to read documents, and provides limited edit functions for Microsoft Word, Excel and PowerPoint. But You can not edit PDF file.

Touch and hold a file, then View, Edit, Upload, Rename, Move, Copy, Delete, Send and Properties options are available. This is depending on the file type.

# The Web

### **Rrowser**

**NOTE:** Additional charges apply when connecting to these services and downloading content. Check data charges with your network provider.

# Using options

Press the **Menu** key to view options.

- **New window** Open a new window.
- **Bookmark** Add/Show Bookmark, show Most Visited Site and History.
- **Windows** Show all your open windows.
- **Refresh** Touch to refresh the web page.
- **Forward** Goes to the page you connected later than current page. This is opposite concept with Back key, which goes to the previous page.

# Wi-Fi

## **Turn on Wi-Fi**

From Home Screen , open Notification drawer and touch on.

From Menu, Choose settings > Wireless & network settings > Wi-Fi  $\swarrow$ 

### To connect to Wi-Fi

Choose Wi-Fi network you want to connect. If you see  $\frac{1}{2}$ . you need to enter password to connect.

#### **TIP!**

If you are out of Wi-Fi area and choose 3G connection, additional charges may be applied.

### USB tethering

You can share your phone's internet connection with your computer.

You can tether your phone to your computer with a USB cable.

Settings > Wireless & network settings > Tethering & portable  $hots$ potspot  $>$  USB tethering

For more information regarding USB tethering, click Help.

#### **TIP!**

To use USB Tethering, you need to install PC Suite on to your PC first.

### **Wi-Fi Tethering**

Use your LG-P500 as portable Wi-Fi hotspot or share LG-P500's data connection via usb Settings > Wireless & network settings > Tethering & portable hotspot > Portable Wi-Fi hotspot

#### **TIP!**

If your phone turns into sleep mode even when it is connected to Wi-Fi, the Wi-Fi connection will be disabled automatically.

In this case, if your phone has access to 3G data, it may be connected to the 3G network automatically, and additional charges may be applied.)

# Phone Software update

#### **LG Mobile Phone Software update from internet**

For more information on using this function, please visit the http://update.lgmobile.com or http://www.lg.com/common/

 $index.jsp \rightarrow select country and$ language.

This Feature allows you to update the firmware of your phone to the latest version conveniently from the internet without the need to visit a service centre.

As the mobile phone firmware update requires the user's full attention for the duration of the update process, please make sure to check all instructions and notes that appear at each step before proceeding. Please note that removing the USB data cable or battery during the upgrade may seriously damage your mobile phone.

# DivX Mobile **DIVX**

ABOUT DIVX VIDEO: DivX ® is a digital video format created by DivX, Inc. This is an official DivX Certified ® device that plays DivX video. Visit www.divx.com for more information and software tools to convert your files into DivX video.

ABOUT DIVX VIDEO-ON-DEMAND: This DivX Certified ® device must be registered in order to play purchased DivX Video-on-Demand (VOD) movies. To obtain your registration code. locate the DivX VOD section in your device setup menu. Go to vod.divx.com for more information on how to complete your registration.

**DivX Certified ® to play DivX ® video up to 320 x 240. DivX ®, DivX Certified ® and associated logos are trademarks of DivX, Inc. and are used under license.**

# **Accessories**

These Accessories are available for use with the LG-P500 (Items described below may be optional.)

Charger

**Battery** 

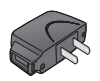

#### Data cable

Connect vour LG-P500 and  $PC<sub>c</sub>$ 

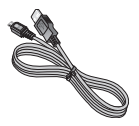

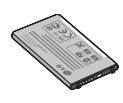

**User Guide** 

Learn more about your LG-P500.

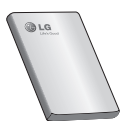

**Stereo** headset

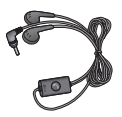

#### NOTE:

- · Always use genuine LG accessories.
- Failure to do this may void your warranty.
- Accessories may vary in different regions.

# Before using the mobile phone, please read first!

#### How to save music/video files to the phone

#### **Connect your phone to the PC using the USB cable.**

Touch and drag down the status bar on the home screen. Select **USB connected** > **Turn on USB storage** > **select OK >Open folder to view files**.

If you didn't install LG Android Platform Driver on your PC, you need set it manually.

For more information, refer to 'Transferring files using mass storage devices' .

#### **Save music or video files from the PC to the phone's removable storage.**

- You may copy or move files from the PC to the phone's removable storage using a card reader.
- If there is a video file with a subtitle file (.smi or .srt file with the same name as the video file), place them in the same

folder to display the subtitle automatically when playing the video file.

- When downloading music or video files, copyright must be secured. Please note that a corrupted file or file with a wrong extension may cause damage to the phone.

### How to play music/video files in the phone

#### **Playing music files**

From home screen touch Application tab > Music. Locate the file you want to play from Artist, Albums, Songs, Playlists tabs.

#### **Playing video files**

From home screen touch Application tab  $>$  Video player.. locate the file you want in the list and select it to play.

# Before using the mobile phone, please read first!

#### How to move the contacts from the old phone to the current phone

#### **Export your contacts as a CSV file from your old phone to the PC using a PC sync program.**

- 1 Download Mobile Sync for Android at www.lg.com and install it in the PC. Run the program and connect your Android mobile phone to the PC using the USB cable.
- If the connection of LG-P500 **2**  phone (using the USB cable) is detected by Mobile Sync for Android, click "Sync" or "Sync contacts" to synchronize the contacts saved in the PC to your phone and saves them into phone contact list.
- **3** Select the Contacts icon. Go to Menu > File > Import and select the CSV file saved in the PC.

**4** If the fields in the imported CSV file are different from the ones in Mobile Sync for Android, you need to map the fields. After mapping the fields, click OK. Then, the contacts are added in Mobile Sync for Android.

# How to send data from your phone via Bluetooth

#### **Sending data via Bluetooth:**

You can send data via Bluetooth by running a corresponding application, not from Bluetooth menu, unlike regular mobile phones.

\* **Sending pictures:** Run the Gallery application and select **Picture** > **Menu**. Click **Share** and select **Bluetooth** > Check If Bluetooth is turned on and select **Scan for devices** > Choose the device you want to send data from the list.

- **Exporting contacts:** Run the Contacts application. Touch the address you want to export to. Press **Menu** and Select **Share** > **Bluetooth** > Check If Bluetooth is turned on and select **Scan for devices** > Choose the device you want to send data from the list.
- \* **Sending multi-selected contacts:** Run the "Contacts" application. To Select more than one contact press Menu key and touch **Multiselect** . Select the contacts you want to send or press **Menu** key and touch **Select all to select all the contacts and > Touch Share > Bluetooth >** Check If Bluetooth is turned on and select **Scan for devices** > Choose the device you want to send data from the list.
- \* **Connecting to FTP (Only the FTP server is supported on this handset):** Select "Settings" > "Wireless & networks" >

"Bluetooth settings".

- If you want to search for this phone from other devices, go to "Settings" > "Wireless & networks" > "Bluetooth settings".

Then, select the "Discoverable" checkbox.

The checkbox is cleared after 120 seconds.

- Supported profiles are HFP, HSP, OPP,DUN, A2DP and AVRCP.

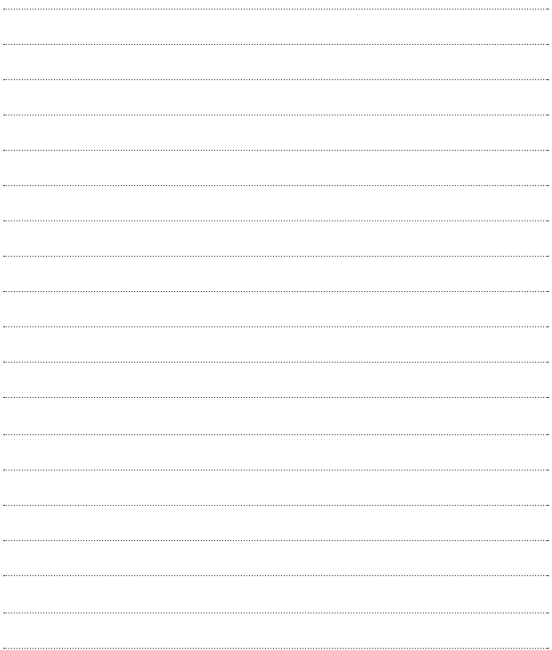

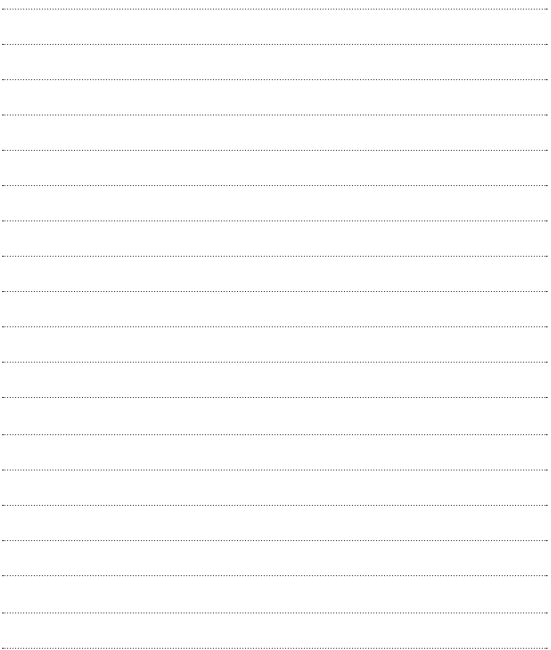

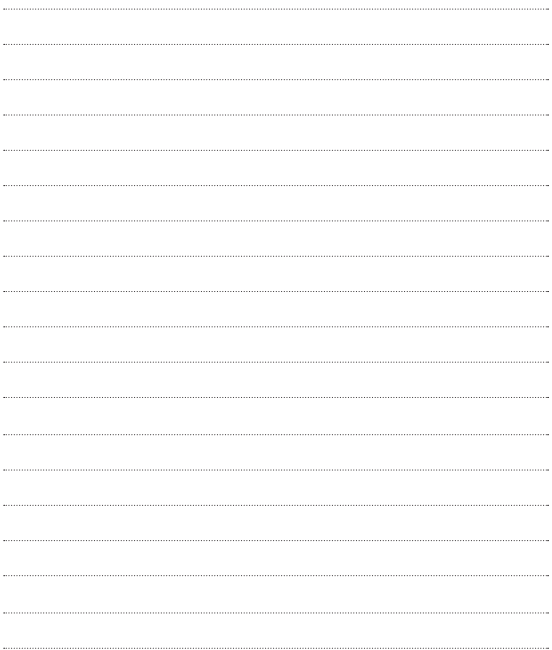

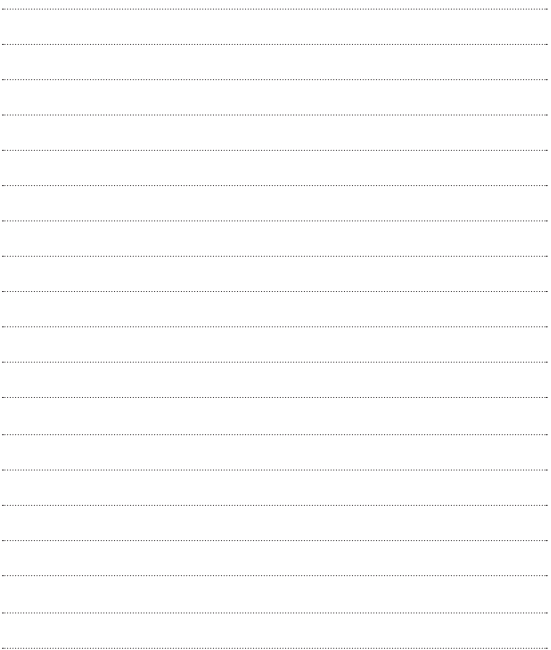

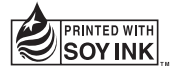

# $C$ <sub>€</sub> 0168 $O$